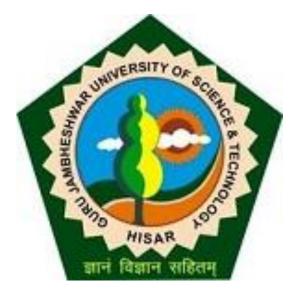

### **Presentation For**

### Generation of New Password

## Password generation

 Once you receive the OTP on your registered mobile number you can proceed for password generation.

 To receive an OTP, send your mobile number alongwith college code & name to dugjust@gmail.com

## Go to gjust.digitaluniversity.ac

#### gjust.digitaluniversity.ac Home . Calender . SiteMap . Contact Us Guru Jambheshwar University of Science and Technology Delhi Road, Hisar, Haryana, Pin- 125001, (India) Change Language Change Theme » Course » Results » Presentations University User c841 Password ..... > Organizational Structure Activities/Services Forgot Password Media Academics > Visual Tour **IPR/Publication** Course wise pre-selected papers & action report. N Announcements -News and Events Application Forms More ....

USER- Use your Login ID communicated through email. Password- Use OTP received on your mobile number.

### Password Change

|                          | eshwar University of Science and Technology<br>Iaryana, Pin- 125001, (India) | Characterization of the       | ▼ Change Theme |  |
|--------------------------|------------------------------------------------------------------------------|-------------------------------|----------------|--|
|                          |                                                                              | Change Language               | Change Theme   |  |
| > Course > Results > Pro | sentations                                                                   |                               | _              |  |
| Iniversity               | First Time Password Change                                                   |                               |                |  |
| Organizational Structure |                                                                              |                               |                |  |
| Activities/Services      | Change Basewood                                                              |                               |                |  |
| Aedia                    | Old Password :                                                               | 1                             |                |  |
| Visual Tour              | New Password : ••••••                                                        | - 65<br>                      |                |  |
| cademics                 | Re-enter Password :                                                          |                               |                |  |
| codeniics                | Mobile Number :                                                              |                               |                |  |
| PR/Publications          | Email ID : www.aakash_college@rediff                                         | 1                             |                |  |
|                          | Get OTP Reset                                                                |                               |                |  |
|                          | Note: Password maximum lengt hould be 15 c                                   | haracters <mark>on</mark> ly. |                |  |
|                          |                                                                              |                               |                |  |
| Old Passwo               | rd-Enter OTP as Old Password                                                 |                               |                |  |
|                          |                                                                              |                               |                |  |
| New Passwo               | ord- Enter required new password                                             |                               |                |  |
|                          | ssword- Enter New password again                                             |                               |                |  |

### Password Change

| Guru Jambh<br>Delhi Road, Hisar, I    | eshwar University of Science and Technology<br>Iaryana, Pin- 125001, (India)  | Home - Calender - SiteMap - Contact U<br>Change Language   Change Theme |
|---------------------------------------|-------------------------------------------------------------------------------|-------------------------------------------------------------------------|
| » Course » Results » Pro              | sentations                                                                    |                                                                         |
| University > Organizational Structure | First Time Password Change                                                    |                                                                         |
| Activities/Services                   | Please enter OTP received on your Registered Mobile Number<br>Change Password |                                                                         |
| Media > Visual Tour Academics         | Enter OTP : ••••••                                                            |                                                                         |
| IPR/Publications                      | Note: Enter OTP received on your Registere                                    | ed Mobile Number                                                        |
| Γ                                     | Enter New OTP then click on "CHANGE F                                         | ASSWORD " button.                                                       |

## Click on save Button to Proceed

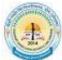

Chaudhary Ranbir Singh University Rohtak Bypass Road, JIND - 126102, Haryana (India) Home + My Login + My Settings + Logout + Calendar + Sitemap + Contact Us

Course Definition | College Definition | Admissions | Registration | Administration | Messaging | Pre-Eligibility System | eSuvidha | Pre Examination | Examination Reports | Student Profile | Invoice | Import Export Data | Dashboard | Student Facilitation Center |

#### My Settings

| Home                   | Change Password                                            |
|------------------------|------------------------------------------------------------|
| Course Definition      | Old Password : •••••                                       |
| College Definition     | New Password : •••                                         |
| Admissions             | Re-enter Password : •••                                    |
| Registration           |                                                            |
| Administration         | Save Reset                                                 |
| Messaging              | Note: Password maximum right should be 15 characters only. |
| Pre-Eligibility System |                                                            |
| eSuvidha               |                                                            |
| Pre Examination        |                                                            |
| Examination            |                                                            |
| Reports                |                                                            |
| Student Profile        |                                                            |
| Invoice                |                                                            |
| Import Export Data     |                                                            |
| Dashboard              |                                                            |
| Student Facilitation   |                                                            |
| Center                 |                                                            |

## Your Password is Changed

|                                                  | eshwar University of Science and Technology       | Home + Calender + SiteMap + Contact U |  |
|--------------------------------------------------|---------------------------------------------------|---------------------------------------|--|
| Delhi Road, Hisar, Haryana, Pin- 125001, (India) |                                                   | Change Language 🔻 Change Theme 🔻      |  |
| » Course » Results » Pr                          | sentations                                        |                                       |  |
| University                                       | First Time Password Change                        |                                       |  |
| > Organizational Structure                       |                                                   |                                       |  |
| Activities/Services                              | Password changed successfully.Click here to LOGIN |                                       |  |
| Media                                            | Change Password                                   |                                       |  |
| > Visual Tour                                    |                                                   |                                       |  |
| Academics                                        |                                                   |                                       |  |
| IPR/Publications                                 | Enter OTP : Change Password                       |                                       |  |
|                                                  | Note: Enter OTP received on your Regis            | stered Mobile Number                  |  |

# Your Password is Changed, click on LOGIN button to proceed further.

#### gjust.digitaluniversity.ac/Default.aspx

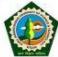

1

#### Guru Jambheshwar University of Science and Technology Delhi Road, Hisar, Haryana, Pin- 125001, (India)

Change Language

▼ Change Theme ▼

Home - Calender - SiteMap - Contact Us

| <ul> <li>Course &gt; Results &gt; Presults</li> <li>Organizational Structure</li> <li>Activities/Services</li> <li>Media</li> <li>&gt; Visual Tour</li> </ul> |                                                                                                    | Announcements - • Course wise pro- | User c841<br>Password ••••••<br>Forgot Password<br>Academics<br>IPR/Publication: |
|----------------------------------------------------------------------------------------------------|----------------------------------------------------------------------------------------------------|------------------------------------|----------------------------------------------------------------------------------|
|                                                                                                    | News and Events<br>Courses are available for exam form<br>submission and data entries, check your<br>registered mail.                    | Application Forms                  | Enter ID &<br>Password then<br>GO.                                               |
|                                                                                                    | Downloads Course wise pre-selected papers & action report. DU Presentations- CLICK HERE University letter for filling of exam forms More | Tender / Circulars / Notices       |                                                                                  |

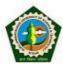

Guru Jambheshwar University of Science and Technology Delhi Road, Hisar, Haryana, Pin- 125001, (India)

Home • My Login • My Settings • Logout • Calendar • Sitemap • Contact Us

#### Course Definition | College Definition | Admissions | Registration | Administration | Messaging | Pre Examination | Examination | Reports | Student Profile Invoice | Dashboard | Student Facilitation Center |

#### Welcome Aakash College of Education !

You have logged in as College and your last logon was 10/17/2018 6:51:25 PM

#### Home

- Course Definition
- College Definition
- Admissions
- Registration
- Administration
- Messaging
- Pre Examination
- Examination
- Reports
- Student Profile
- Invoice
- Dashboard
- Student Facilitation
  Center

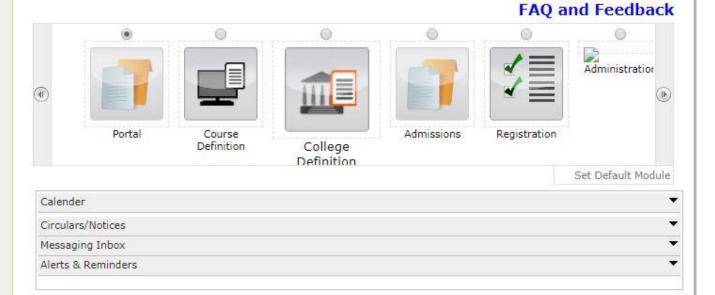

Your Account is active.

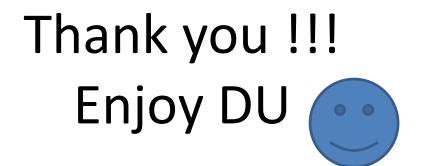